# **Installazione di Ubuntu (13.10)**

Fra i sistemi operativi Open source GNU/Linux, documenteremo la semplice installazione di Ubuntu, la distribuzione creata da Canonical Ltd.

### *Procedura*

Ipotizzando di essere appena entrati nella procedura di installazione di Ubuntu, vedremo come portarla a termine decidendo di utilizzare Ubuntu come sistema operativo principale. Mostreremo quanto la procedura di installazione negli anni sia diventata sempre più intuitiva, vestendosi di una facilità quasi imbarazzante.

## *Caricamento*

Il tutto inizia col caricamento del sistema operativo "live" che si occuperà di aiutarci a installare in modo permanente Ubuntu.

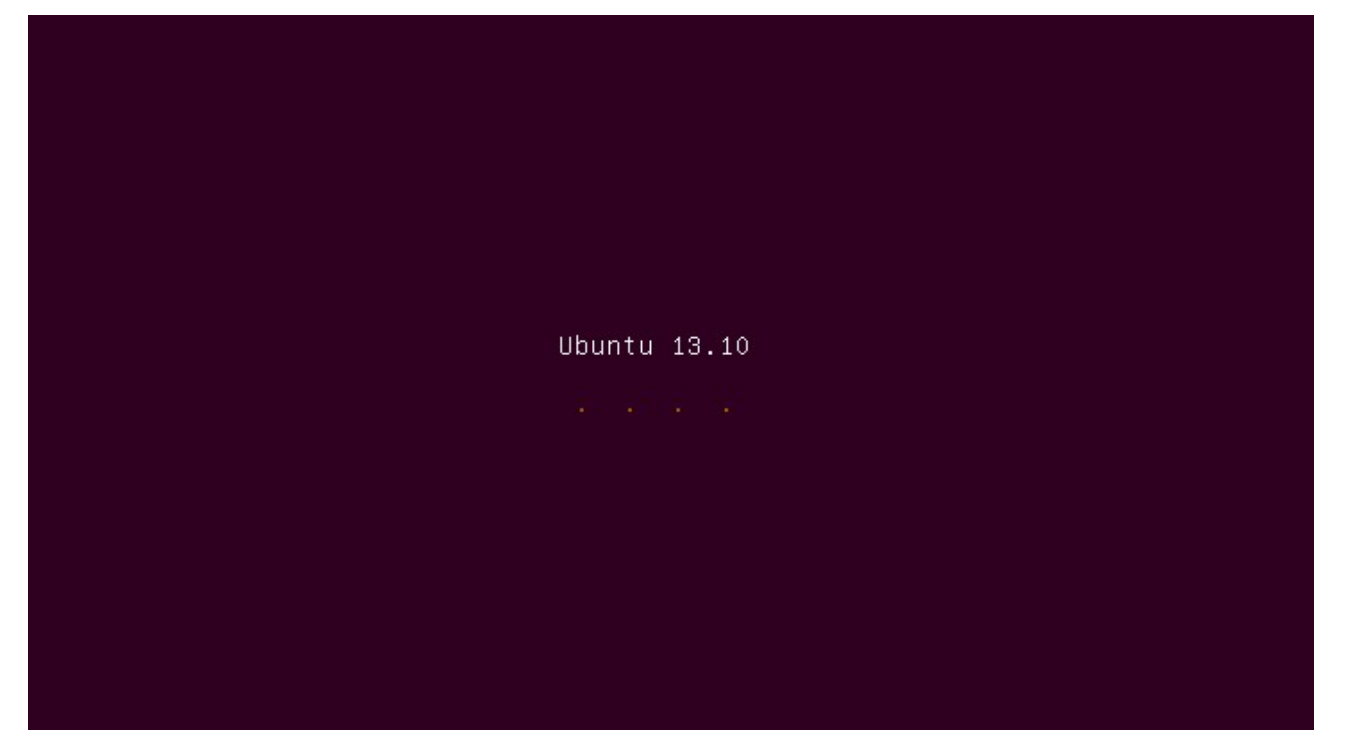

Durerà qualche istante.

# *Benvenuti*

Ubuntu è disponibile in più di 40 lingue. Scegliamo la nostra, e iniziamo col bottone *Installa Ubuntu*.

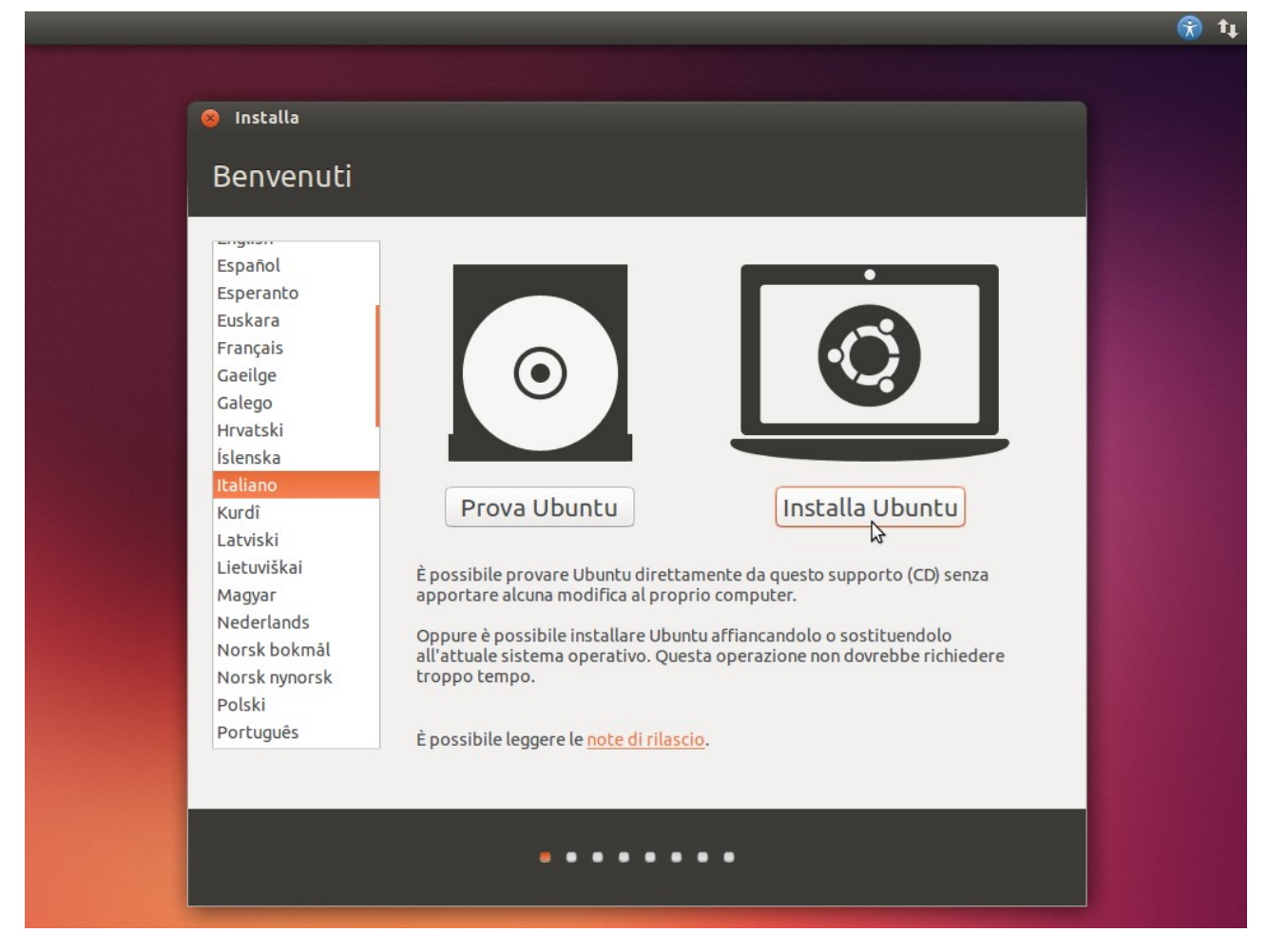

#### *Curiosità*

- Se cliccassimo sul bottone *Prova Ubuntu*, potremmo utilizzare Ubuntu anche senza apportare modifiche al computer. Possiamo fare ciò per testare il suo corretto funzionamento con tutte le nostre periferiche hardware, per poi comunque poter decidere di continuare con l'installazione, o annullare.
- In alcune situazioni questo *Provare Ubuntu* (comunemente detto *Ubuntu live*) è utile per entrare nel sistema in modo completamente estraneo, usabile per correggere ad esempio eventuali problemi nel sistema installato, nel caso in cui lo stesso sistema installato non sia in grado di fornirci di un ambiente funzionante per correggerlo.

### *Preparazione*

Ubuntu è in continuo sviluppo ed è perciò consigliabile, prima di continuare, allacciare la macchina ad internet e spuntare le opzioni presenti in questa schermata per aggiornarlo durante l'installazione.

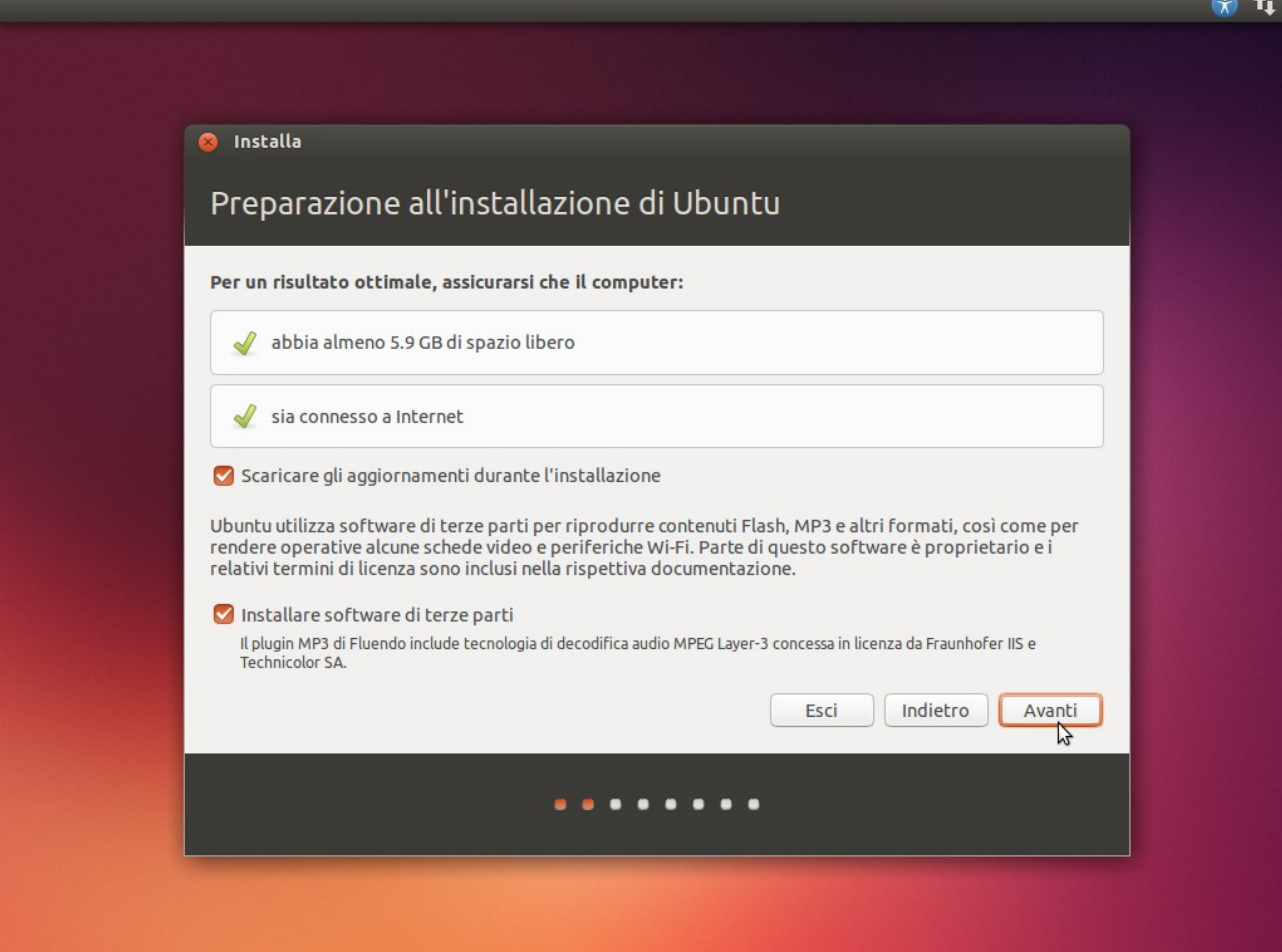

#### *Curiosità*

• Ubuntu è Open source, e lo è anche ogni suo componente originale. Può capitare però di aver bisogno di software non-Open source nel momento in cui andremo per esempio ad ascoltare un file MP3. Questo, come molti altri formati, sono concessi in licenza e sono detti di *terze parti*: L'ultima spunta serve appunto per acconsentire al fatto che andremo ad installare questi componenti non-Open ma a volte purtroppo necessari.

# *Tipo d'installazione*

Nel caso sulla macchina venissero rilevati sistemi operativi pre-esistenti, in questa schermata ci verrebbe richiesto di scegliere se far *convivere* il sistema operativo già presente con Ubuntu, o se *cancellare* quello presente e sostituirlo con Ubuntu.

Ma noi desideriamo una installazione pulita, e sceglieremo di *cancellare* ogni cosa già presente sul disco.

Decidiamo inoltre di usare *LVM* come gestione dei volumi.

![](_page_3_Picture_79.jpeg)

#### *Curiosità*

- **LVM** permette di fare operazioni sulle partizioni senza dover riavviare la macchina, anche quando il filesystem è in uso. Potrai cioè ridimensionare le partizioni in tempo reale, o fare snapshot del sistema di un determinato istante anche quando stai utilizzando il PC.
- Possiamo anche cifrare l'installazione di Ubuntu, affinché qualunque file sia visibile soltanto dopo che l'utente è autenticato ed ha inserito una password di decriptazione.
- Per i più pratici è ovviamente possibile maneggiare le partizioni in modo più manuale. Spuntando la voce *Altro* si entra in una apposita sezione dedicata alla gestione dei volumi e dell'installazione di un boot loader, **Grub**.

## *Località*

Scegliamo la fascia del nostro fuso orario.

## *Disposizione della tastiera*

Scegliamo la predisposizione della nostra tastiera.

In basso vi è un pulsante per autorilevarla. Una volta che è stata rilevata siamo in grado di testare il suo funzionamento in un apposito campo di testo.

È consigliabile provare molti tasti chiave di una tastiera di predisposizione Italiana per verificarne la rilevazione effettiva, come lettere accentate, parentesi, apici, eccetera.

![](_page_4_Picture_7.jpeg)

# *Account*

Vengono richiesti alcuni dati relativi al primo account utente che si verrà a creare.

Scegliamo un nome "amichevole" per identificarci; un nome del computer (bisogna rispettare una certa sintassi, evitare spazi e caratteri speciali, e punteggiatura all'inizio o alla fine del nome del computer); un username dell'utente (valgono le stesse regole del nome del computer), e una password relativa all'utente.

Possiamo scegliere che venga *richiesta* la password per accedere al PC. Spuntiamo questa opzione.

![](_page_5_Picture_91.jpeg)

#### *Curiosità*

- Il nome del computer è l'*hostname*, ovvero identificherà la macchina all'interno della rete locale. È utile dargli un nome semantico (tipo: *PC-cucina*)
- È possibile *cifrare* soltanto la nostra cartella personale. Nessuno potrà accedere ai nostri file senza essere in possesso della password essenziale per decriptarli.
- L'utente (nell'esempio: *newavo*) di default sarà l'amministratore, ma è ovviamente possibile aggiungere altri account e altri amministratori terminata l'installazione.
- L'*accesso automatico* ci permette di entrare nel PC senza digitare la password, ma non significa che chiunque accendendo il PC possa apportare modifiche (ricordando che questo è sempre un'account di amministratore). Nel caso un utente malizioso acceda al PC grazie al fatto che non viene richiesta una password all'accesso, non avrà comunque poteri: verrà comunque richiesta una password se si volessero eseguire azioni importanti.

### *Ubuntu one*

Ubuntu in quanto Open source è usufruibile e modificabile da tutti, e non vi costringeranno mai a eseguire una registrazione online per avere la concessione di utilizzarlo.

Ciò non toglie che esiste *Ubuntu One*, un servizio opzionale che permette di eseguire azioni di sincronizzazione fra PC Ubuntu.

![](_page_6_Picture_30.jpeg)

È una cosa che può non interessarci, premiamo perciò su *Accedi in seguito*. Partirà l'installazione.

## *Installazione*

La procedurà di installazione sta avvenendo e copierà Ubuntu sul disco, lo installerà e praticherà aggiornamenti.

In questa fase occorre soltanto attendere. Approfittane per portare un proprio particolare animale domestico a passeggio per qualche decina di minuti. In questo caso, essendo la versione di Ubuntu la 13.10, sarebbe opportuno portare a spasso una Salamandra di nome *Saucy*.

![](_page_7_Picture_4.jpeg)

Un messaggio avvertirà il completamento dell'operazione e richiederà il riavvio.

![](_page_7_Picture_64.jpeg)

Durante il riavvio potrebbe esser visualizzata questa frase:

Please remove installation media and close the tray (if any) then press ENTER:

Sarà ora di rimuovere il CD di installazione (o il media di installazione da te usato) *e di premere INVIO*.

## *Buon utilizzo*

Il PC si riavvierà, e sarà pronto per essere utilizzato con la versione di Ubuntu appena installata.

![](_page_8_Picture_3.jpeg)

Buon utilizzo del tuo Ubuntu.

Nella guida *Ubuntu 13.10 Saucy Salamander*.